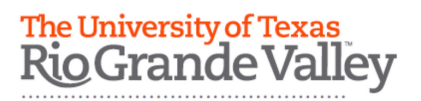

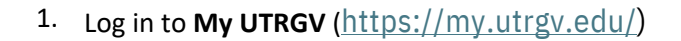

- 2. Click on the **ASSIST** icon found on the Applications section.
- 3. From The Student Service section, click on the **Student Profile** icon.
- 4. Click on **Personal Information** found on the left column.

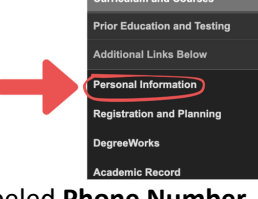

Applications

Link

 $\sqrt{16}$ 

**Ail** 

 $\Box$ 

**Bb** 

鄷

View your personal and academic information,

view/request a transcript, view your degree plan,

Student Profile

and apply for graduation.

5. Under the Personal Information section, you will find a category labeled **Phone Number**.

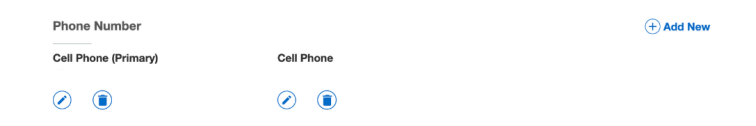

\*Verify that the phone number under "Cell Phone (Primary)" is correct. This is the number that will be used for emergency notifications.

If the phone number needs to be changed, click on the  $\left(\right)$  icon to **UPDATE** or  $\left(\right)$  icon to **DELETE** 

\*You can also add a second phone number in case we can't reach you on your primary phone number

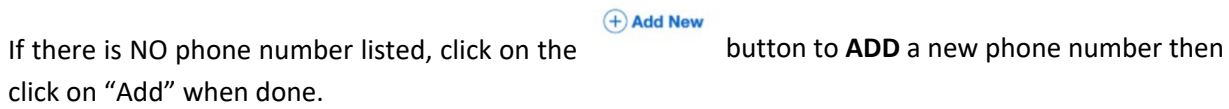

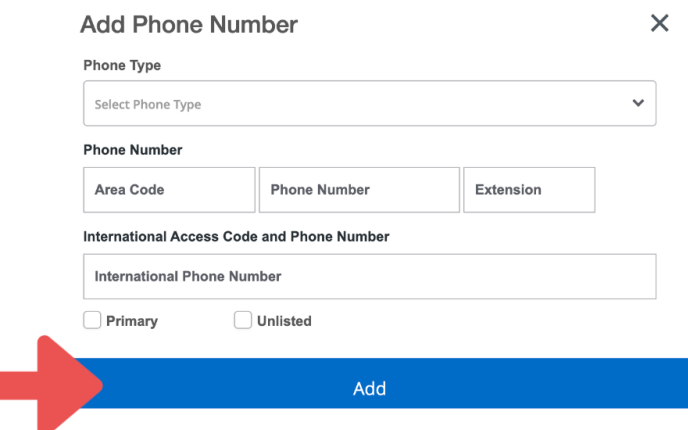